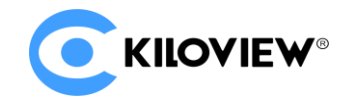

领先的视频 IP 化传输解决方案专家

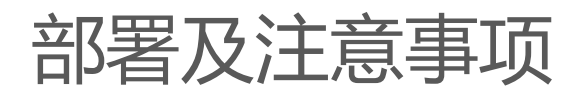

# Kiloview NDI 矩阵系统部署指导 V1

(2022-02 2.0 版)

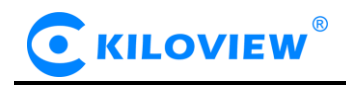

# **内容:**

# **一、Kiloview NDI 矩阵系统部署**

## **二、部署常见问题及解决方法**

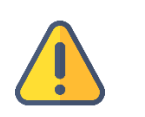

**注意**

部署 NDI 矩阵,需在本地加载 NDI 矩阵镜像,获取镜像请联系千视销售人员,或发邮件到 info@kiloview.com

## 1 Kiloview NDI 矩阵系统部署

#### 1.1 服务器环境准备

#### 1.1.1 硬件环境

处理器:高主频 CPU,比如 E2288G、12 代酷睿 i5 12600K

#### 硬盘:64G 硬盘或更高

内存:4GB RAM 或更高 16G 以上高频内存

网卡:一块或者多块万兆或更高速网卡

#### 1.1.2 软件环境

操作系统:Linux64 位操作系统(Ubuntu 18.04、20.04)

#### 1.1.3 网络环境

Internet 应用工具和镜像文件

#### 局域网带宽:万兆网络

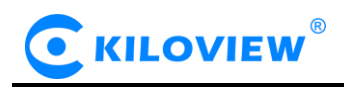

## 1.2 登录服务器

采用远程终端软件登录服务器,建议采用 Xshell 或者 PuTTY 工具.

Xshell 下载链接:<https://www.netsarang.com/zh/xshell-download/>

PuTTy 下载地址:<https://www.chiark.greenend.org.uk/~sgtatham/putty/latest.html>

1.2.1 下载并安装后,在新建会话属性中输入服务器 IP 地址,采用 SSH 协议通信,端口号默认为 22,

输入完成后,点击[确定]按钮;

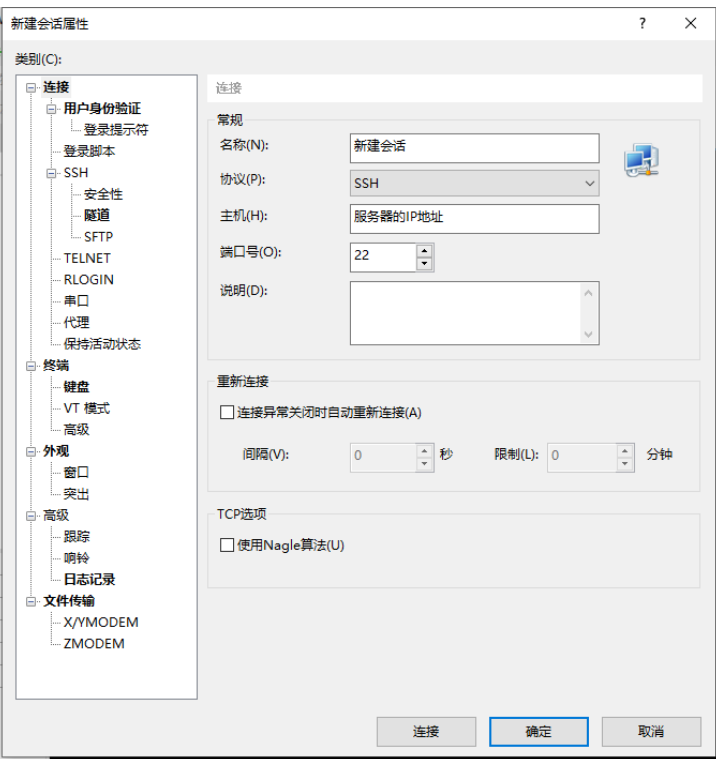

1.2.2 在弹出的对话框中输入用户名和密码,普通用户需要 sudo 获取管理权限, 或以 root 身份登

录,下面的部署过程是以 root 用户完成。

在命令窗口中输入以下命令,矩阵到 root 用户:

sudo su -

## 1.3 部署指导

1.3.1 安装容器。在终端窗口中输入:

# curl -fsSL https://get.docker.com | bash

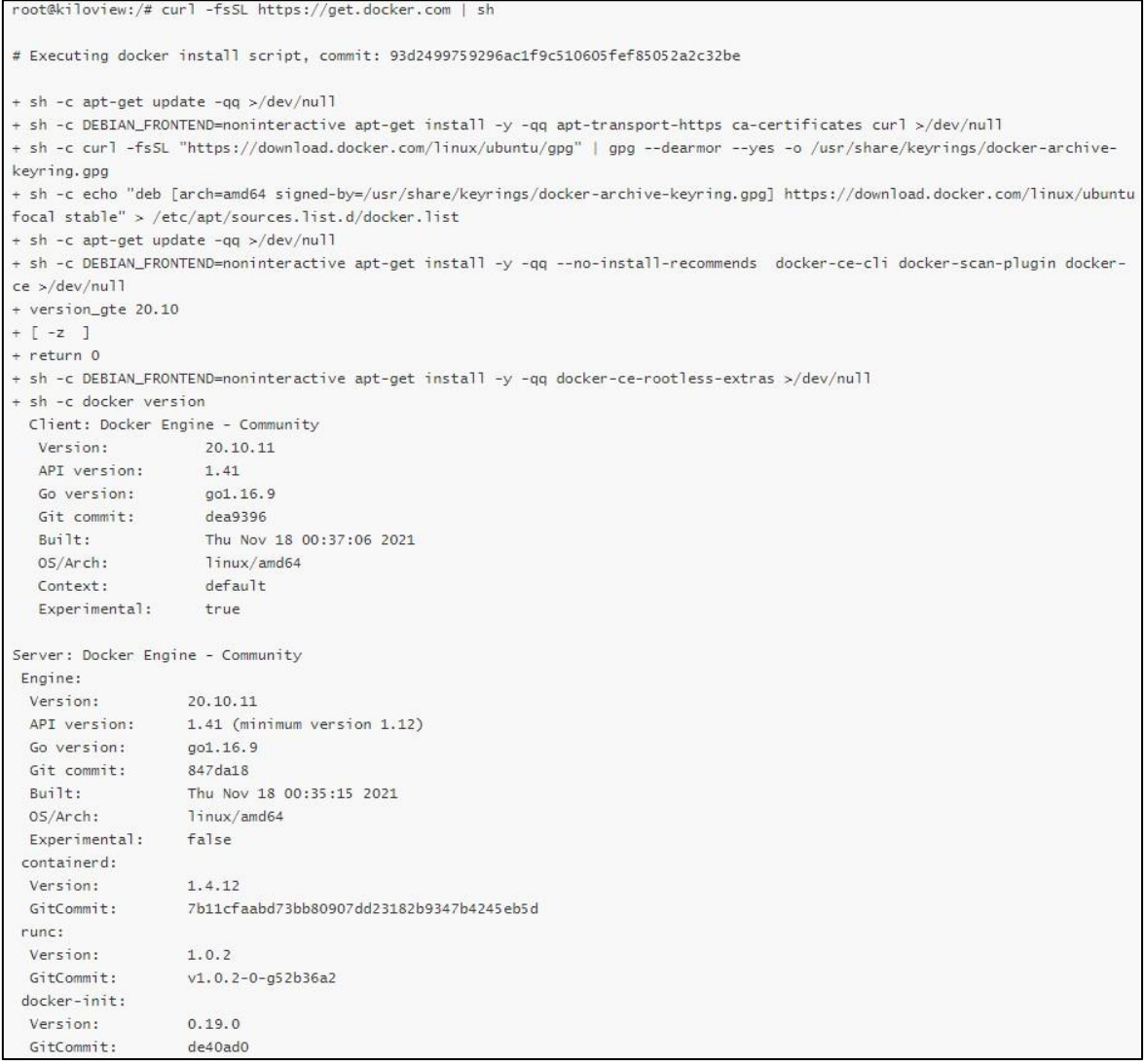

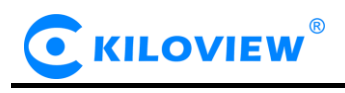

## 1.3.2 安装 NDI 发现工具。在终端窗口中输入:

apt install avahi-daemon

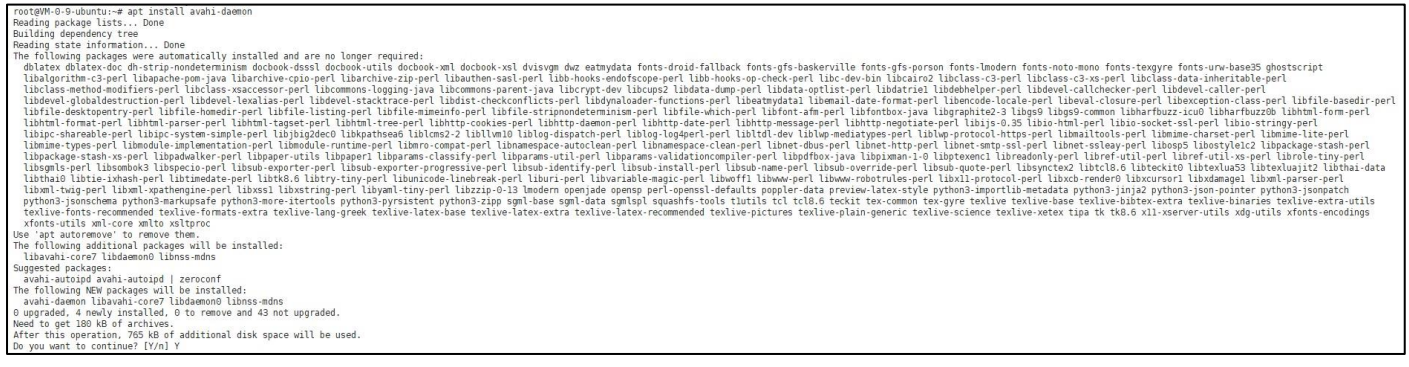

在"Do you want to continue?[Y/n]"后面输入:Y。等待安装完成。

1.3.3 安装 netdata, 以获取 CPU、网络等数据。在终端窗口中输入:

docker run -d --name status --restart=always -v

/var/run/docker.sock:/var/run/docker.sock:ro --pid host --network host -e

GLANCES\_OPT="-w" nicolargo/glances

root@VM-0-9-ubuntu:~# docker run -d --name status --restart=always -v /var/run/docker.sock:/var/run/docker.sock:ro --pid host --network host -e GLANCES\_OPT="-w" nicolargo/glances<br>lumble to find image 'nicolargo/glances:lat eanovabucz4v: Hull complete<br>93533675153b: Pull complete<br>bfaledacf570: Pull complete<br>9ecf10da884f: Pull complete<br>9e671e821651: Pull complete<br>df54e77b2043: Pull complete<br>df54e77b2043: Pull complete<br>df54e77b2043: Pull complet Status: Downloaded newer image for nicolargo/glances:latest<br>7768b11b7d5a885bbf7ece8aa563f5f5310f801da462c6db3c9ea2bd1a0838f8 root@VM-0-9-ubuntu:~#

#### 1.3.4 导入 NDI 矩阵系统镜像至服务器

(1)从本地电脑上传 NDI 矩阵镜像至服务器

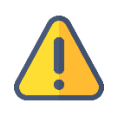

**说明**

NDI 矩阵系统镜像需要从本地 PC 上传至 liunx 系统,因此需要通过文件传输工具传输文件,部署人员可使用 Xhell

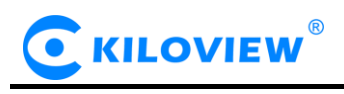

工具自带的 xftp 文件传输工具,或其它文件传输工具,如:SecureCRT。

#### <1>点击 Xhell 工具中的文件传输图标

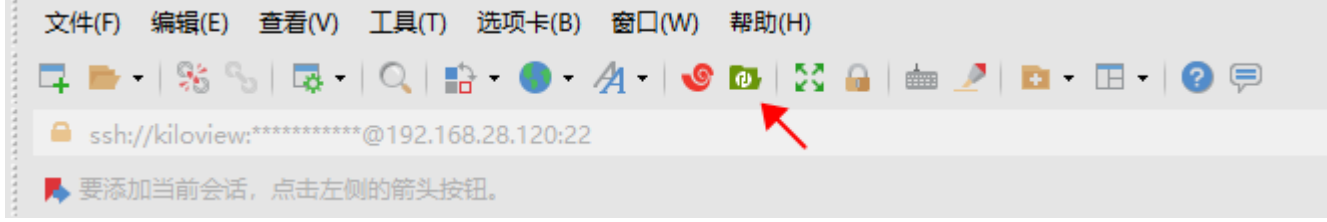

#### <2>将本地电脑中的 NDI 矩阵系统镜像文件从左边窗口拖拽到右边窗口,完成文件从本地电脑传输

到服务器。(NDI 矩阵镜像文件请联系千视销售人员, 或发邮件到 info@kiloview.com 获取)

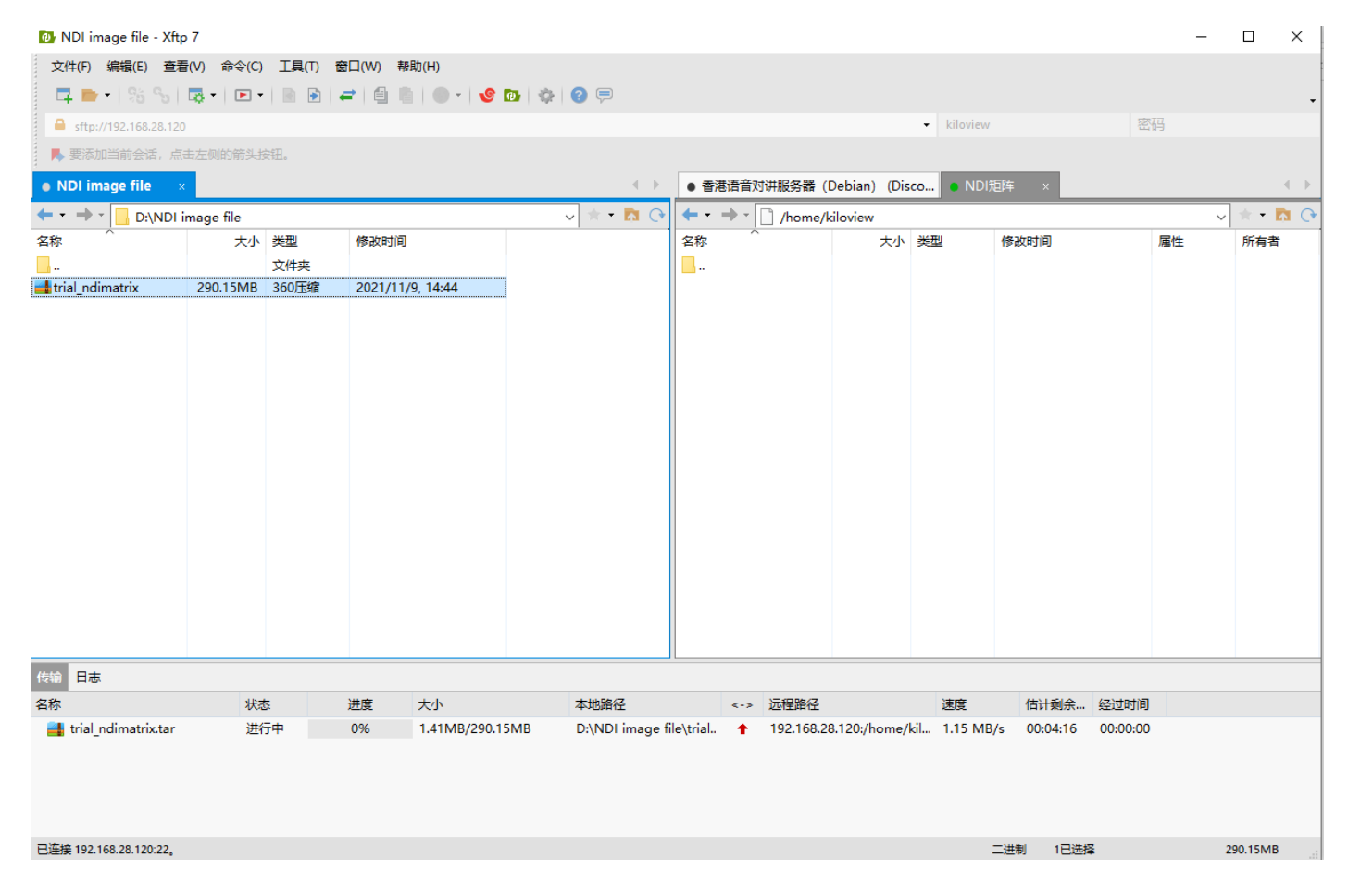

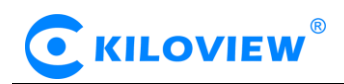

#### (2)在服务器中加载 NDI 矩阵系统镜像

# docker load -i kv\_ndicore\_pro\_011801.tar

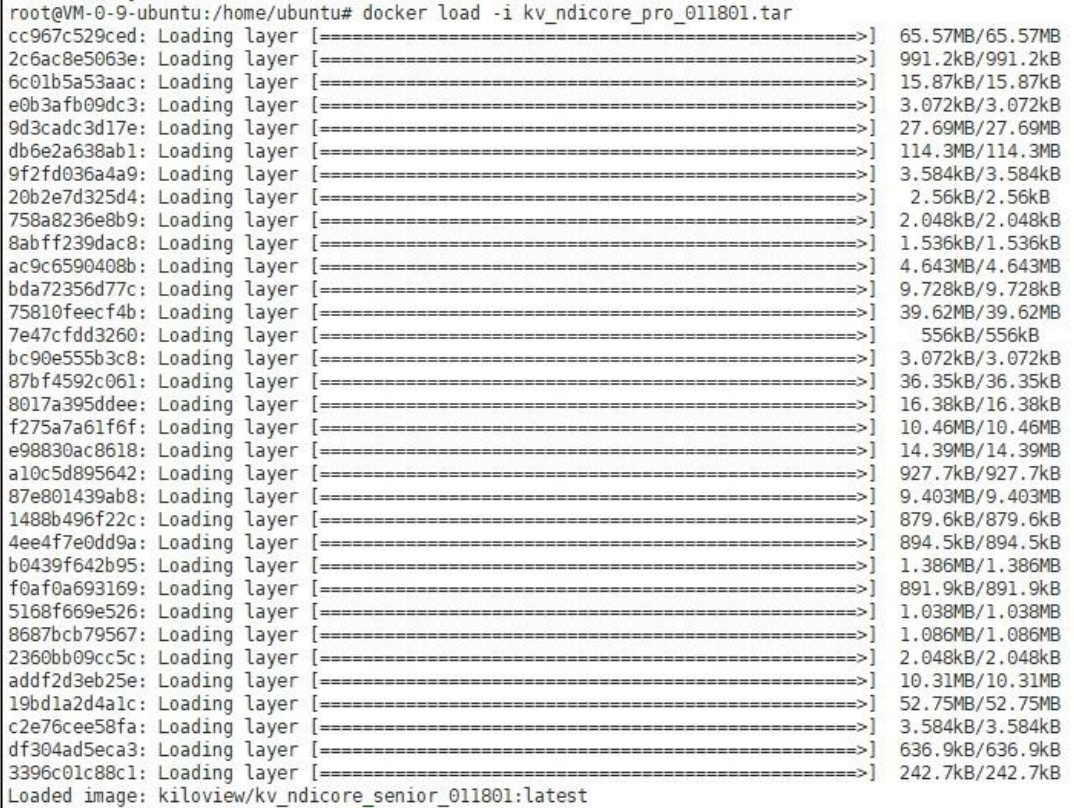

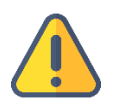

## **注意**

如果 NDI 镜像文件所在的位置,不在当前目录下,需要指定 NDI 镜像文件所在的文件夹。 如:NDI 镜像文件所在目录为/home/kiloview, 则 NDI 镜像文件加载命令为: docker load -i /home/kiloview/-i kv\_ndicore\_pro\_011801.tar

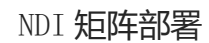

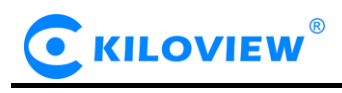

## 1.3.5 运行容器

docker run -d -v /root/cp\_data3:/data/configs -v

/etc/timezone:/etc/timezone -v /etc/localtime:/etc/localtime -v

/var/run/avahi-daemon:/var/run/avahi-daemon -v

/var/run/dbus:/var/run/dbus --restart=always --name

kv ndicore senior 011801 --network host --privileged=true

kiloview/kv\_ndicore\_senior\_011801:latest

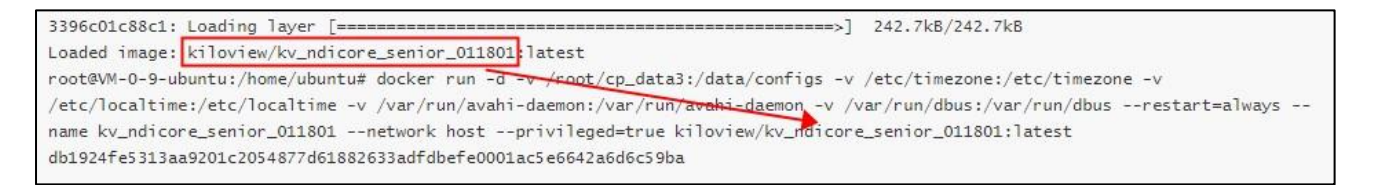

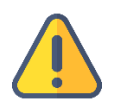

## **注意**

上面命令中的最后的镜像名称 (如图中的 kv\_ndicore\_senior\_011801) 需跟命令行上方中 loaded image 后面的名 称一致

# 1.4 登录验证

在浏览器 (推荐使用 google) 地址栏中输入 "服务器 IP 地址: 81", 回车后显示 NDI 矩阵系统的登 录界面,默认用户名和密码均为:admin.

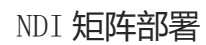

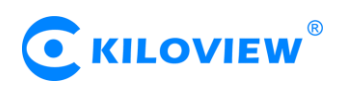

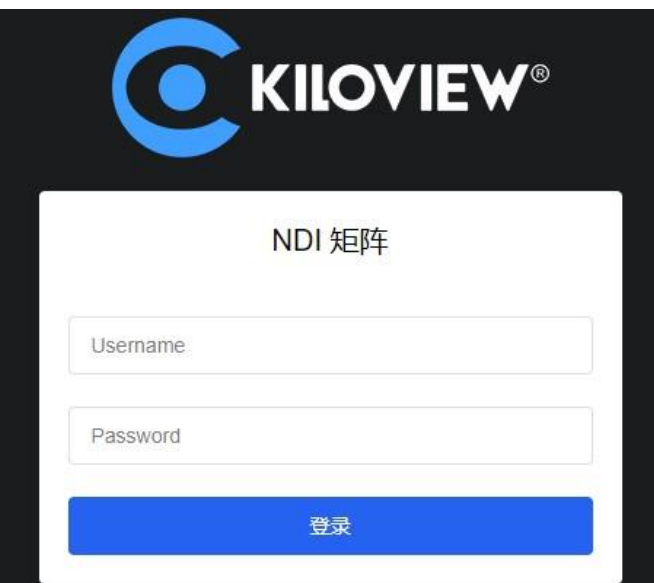

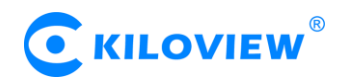

# 2 部署常见问题及解决方法

2.1 如果在部署过程中遇到错误提示

解决方法:

请先检查操作系统版本,目前仅支持 Linux64 位操作系统 Linux64-bit operating system(Ubuntu

18.04+ / Debian 9+)

(1)查询 linux 位数: getconf LONG\_BIT

ubuntu@VM-4-5-ubuntu:~\$ getconf LONG BIT 64 ubuntu@VM-4-5-ubuntu:~\$

(2) 查询 linux 版本号: cat /proc/version

\$ cat /proc/ ubuntu@vm-4-5-ubuntu:~ș cat /proc/version<br>Linux version 5.4.0-77-generic (buildd@lgw01-amd64-028) (gcc version 9.3.0 (Ubuntu 9.3.0-17ubuntu1~20.04))<br>#86-Ubuntu SMP Thu Jun 17 02:35:03 UTC 2021 ubuntu@VM-4-5-ubuntu:~\$

# 2.2 安装 docker 长时间未响应。

解决方法:

docker 安装过程较为缓慢,需要耐心等待。可以使用命令"docker version"查看以及确认是否安 装成功 docker。

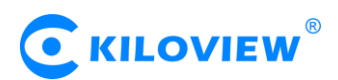

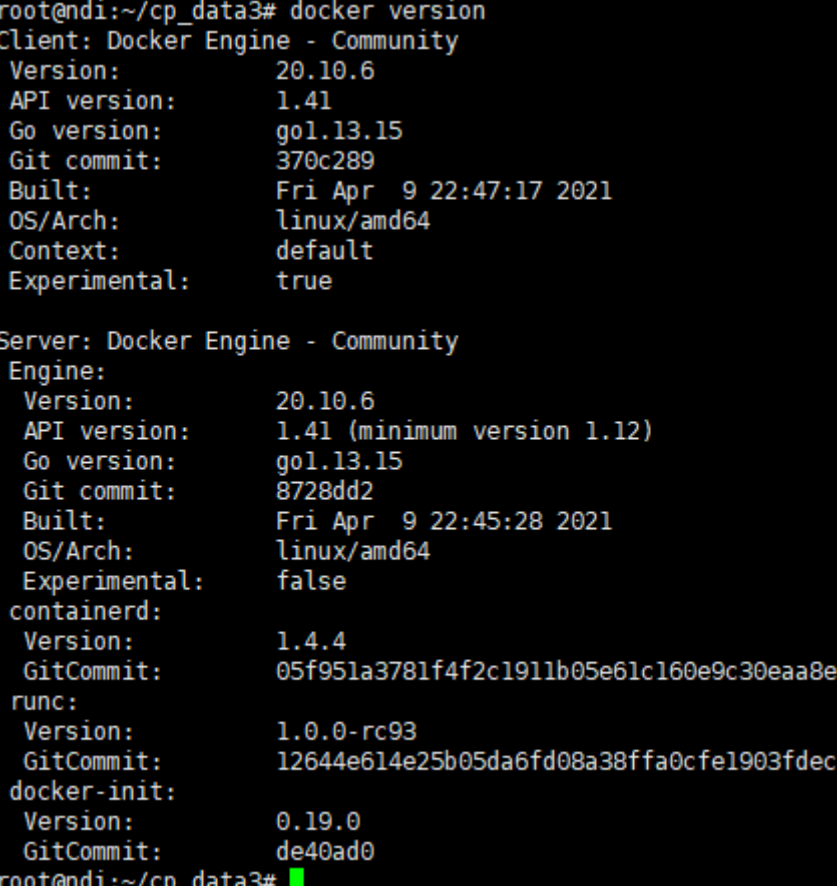

## 2.3 拉取镜像失败

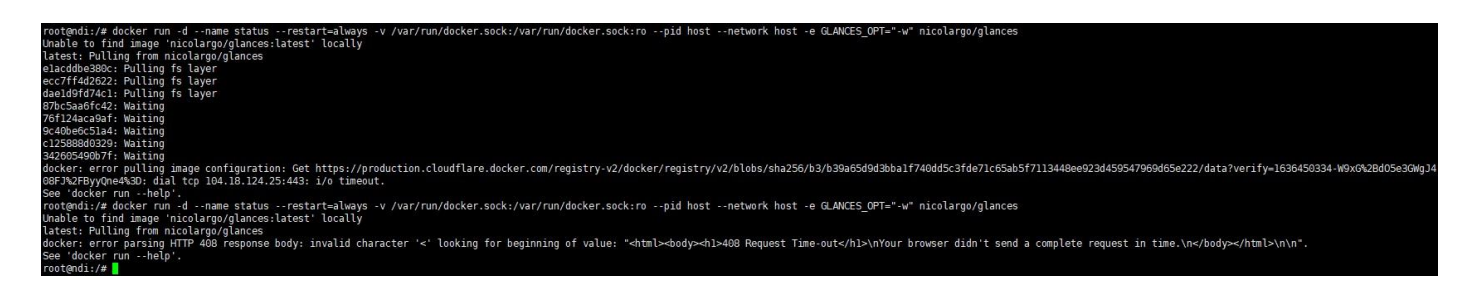

解决方法:

镜像拉取需要通过 internet 获取镜像文件, 如果网络延迟较高或者无法连接 internet,请检查网络是

否通畅,通过 ping 一个外部网站(如:百度)检查.

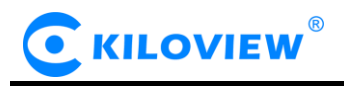

#### 2.4 NDI 矩阵系统无法正常登录

解决方法:

检查服务器是否正常启动。"win+R"打开命令提示符窗口 -> "cmd" -> "ping 服务器 IP",

(1) 如果能够 ping 通服务器 IP, 请通过以下命令检查:

<1>检查 docker 运行状态: systemctl status docker

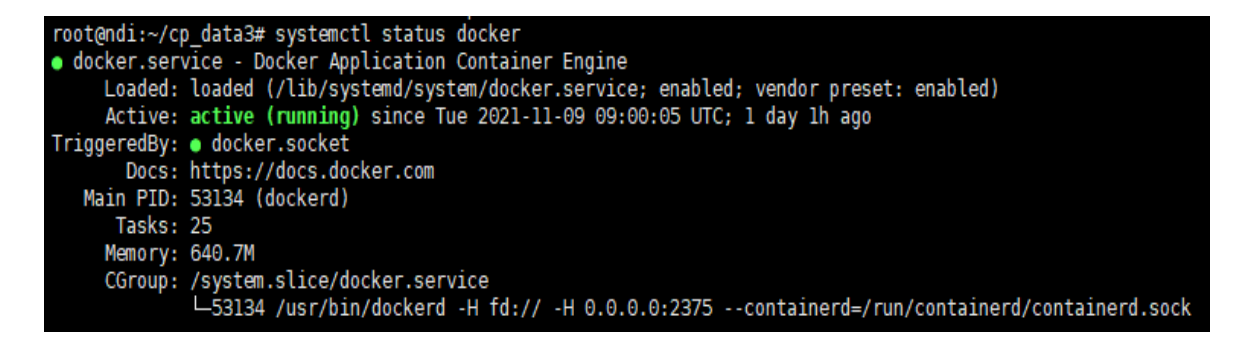

如果 docker 没有正常启动, 启动 docker: systemctl start docker

#### <2>检查容器运行状况:docker ps -a

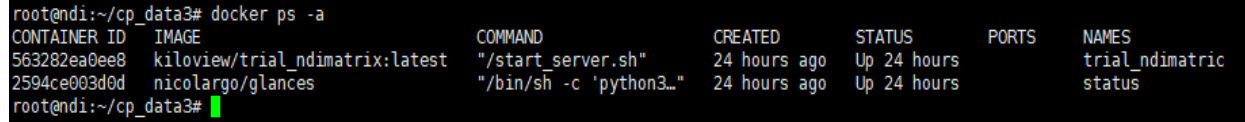

如果容器没有正常运行,执行以下命令删除容器和镜像,再根据部署指导重新部署。

停止所有容器:docker stop \$(docker ps -aq)

删除所有容器:docker rm \$(docker ps -aq)

删除所有镜像: docker rmi \$(docker images -q)

(2) 如果无法 ping 通服务器 IP, 请按照以下步骤检查:

<1>检查维护 PC 和服务器是否正常运行,网口灯是否正常闪烁, ;

<2>服务器 IP 可能已经变化, 通过直连服务器, "win+R" -> "cmd" -> "ifconfig", 采用变更后的

IP 地址:81 访问

## 2.5 怎样给 NDI 矩阵系统设置静态 IP 地址

解决方法:

不同版本的 linux 操作系统设置静态 IP 地址的方式可能不同,以下配置方式适用于 ubuntu

20.04 版本。

sudo vi /etc/netplan/00-installer-config.yaml

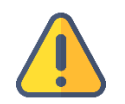

# **注意**

- (1) 不同小版本的网络配置文件名可能不同,即"00-installer-config.yaml"文件名不同,先通过 cd /etc/netplan 进入 netplan 文件夹,查找网络配置文件,再通过 vi 命令进入对应的网络配置文件;
- (2) 按下"i"键进入文件编辑模式;
- (3) 输入完成后,按下"ESC"键,再输入":wq",保存文件并退出;
- (4) 如果输入错误,不想保存文件,按下"ESC"键,再输入":q!",不保存文件并退出。

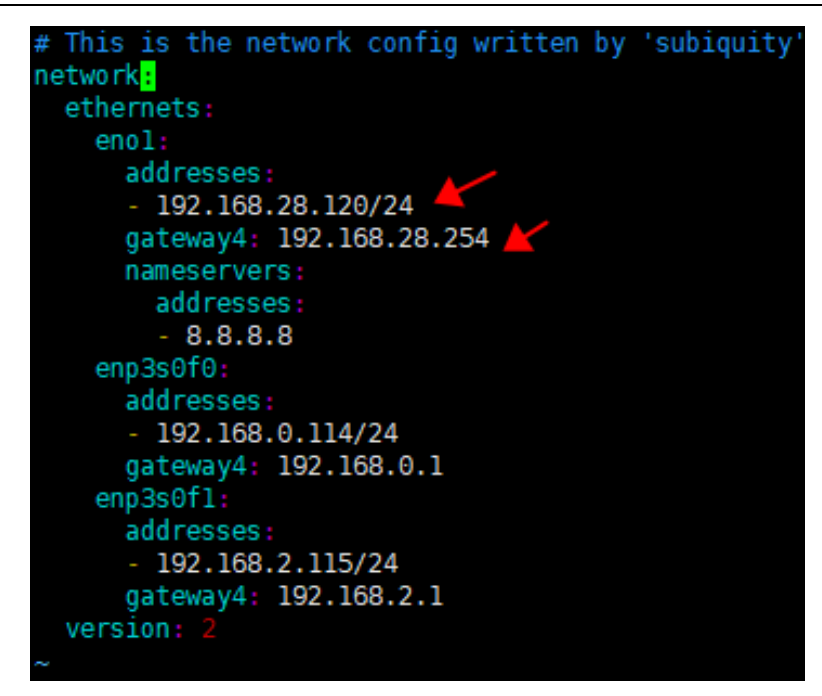

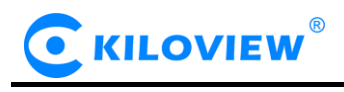

## 2.6 命令执行过程中报"no such file or directory"错误

root@1:~# docker run -d -v /home/data:/data/configs -v /var/run/avahi-daemon:/v ar/run/avahi-daemon -v /var/run/dbus:/var/run/dbus --restart=always --name kv\_n dimatrix --network host --privileged=true kiloview/trial\_ndimatrix:latest<br>-bash: docker run -d -v /home/data:/data/configs -v /var/run/avahi-daemon:/var/ run/avahi-daemon -v /var/run/dbus:/var/run/dbus --restart=always --name kv\_ndim atrix: No such file or directory  $root@1:-#$ ls snap

解决方法:

命令从文本文件复制到命令窗口时,带入了格式符,导致命令发生了变化。遇到这样的情况,

请手动输入对应命令。

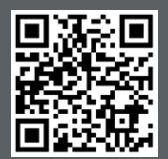

NDI 切换系统服务器的官方在线文档,请访问

https://www.kiloview.com/cn/support/docs/NDI cluster

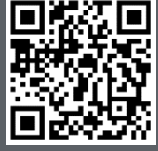

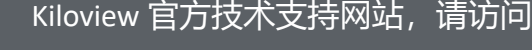

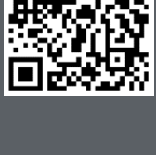

https://www.kiloview.com/cn/support/

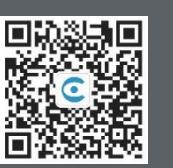

#### 长沙千视电子科技有限公司

版权所有©2019 长沙千视电子科技有限公司 湖南省长沙市雨花区汇金路 877 号嘉华智谷产业园(长沙屿)B4-106 栋/109 栋 https://www.kiloview.com/ 邮箱:support@kiloview.com 联系电话:18573192787